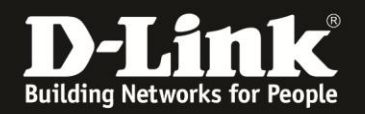

## **Anleitung zum Auslesen des WLAN Schlüssels**

Für DWR-512

Sollten Sie den WLAN Schlüssel des Routers nicht mehr kennen, können Sie ihn über die Konfigurationsoberfläche des Routers auslesen. Dies ist lediglich über eine LAN oder WLAN Anbindung an den Router möglich.

1. Greifen Sie per Webbrowser auf die Konfiguration des DWR-512 zu. Die Standard Adresse ist [http://192.168.0.1](http://192.168.0.1/) .

2. Im Auslieferungszustand ist auf die Konfiguration kein Passwort gesetzt. Als **User Name** geben Sie **admin** ein, lassen das **Password** Feld leer und klicken auf **Log In**.

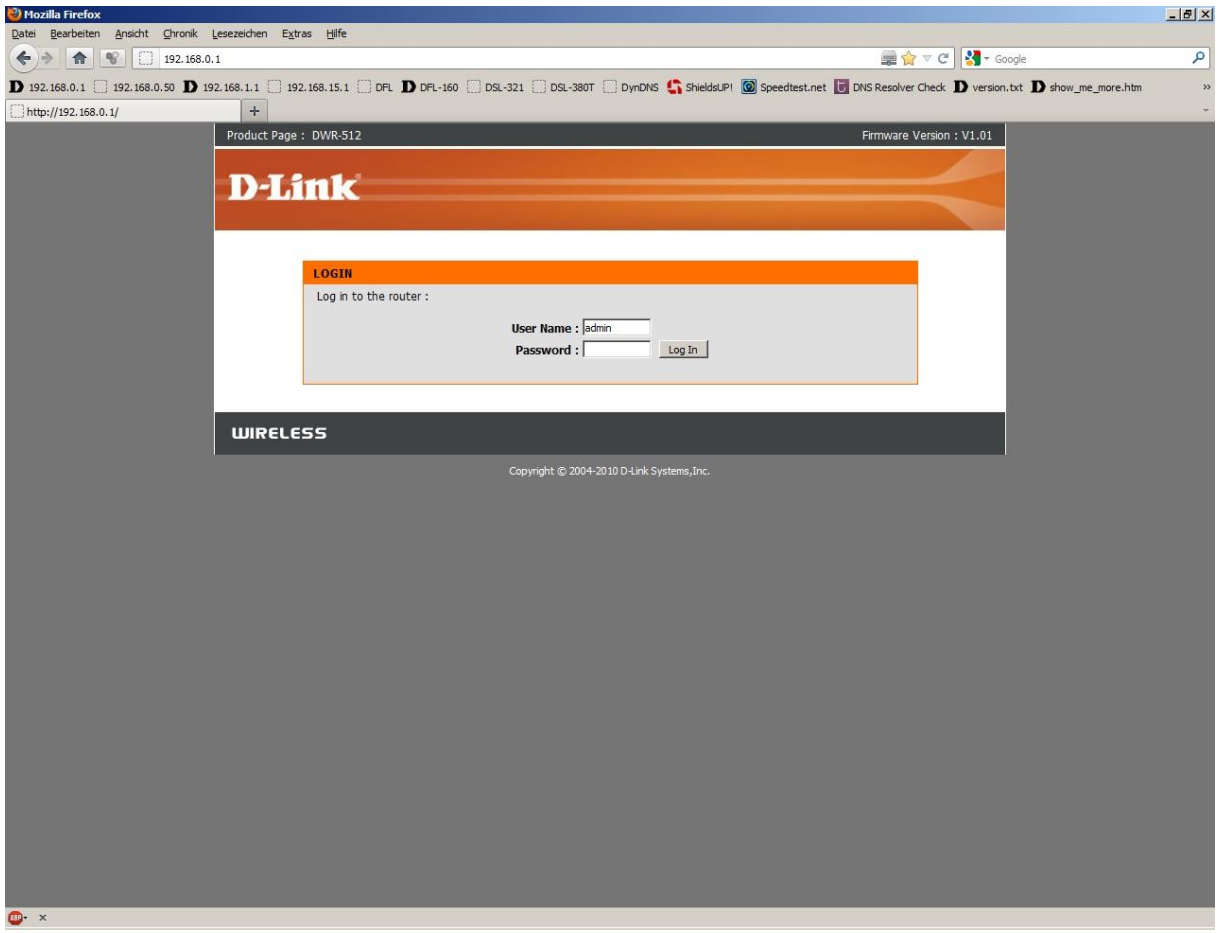

- Hat jemand anderes den Router konfiguriert und ein Kennwort vergeben, fragen Sie ihn bitte danach.

- Ist das Kennwort unbekannt, müssen Sie den Router auf Auslieferungszustand setzen (Factory Reset). Dazu halten Sie den Reset-Knopf auf der Unterseite des DWR-512, der Router muss dazu eingeschaltet und hochgefahren sein, für etwa 5-10 Sek. gedrückt.

Nach einem kurzen Moment startet der DWR-512 dann neu, erkennbar an seinen LEDs.

Alle Einstellungen gehen beim Factory Reset verloren, auch die WLAN-Verschlüsselung. Sie müssen den Router dann neu einrichten. Alle weiteren Schritte in dieser Anleitung wären dann hinfällig.

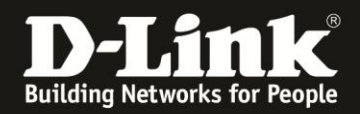

3. Wählen Sie oben das Menü **Setup**, links **Wireless Settings** aus und klicken in der Mitte auf **Manual Wireless Connection Setup**.

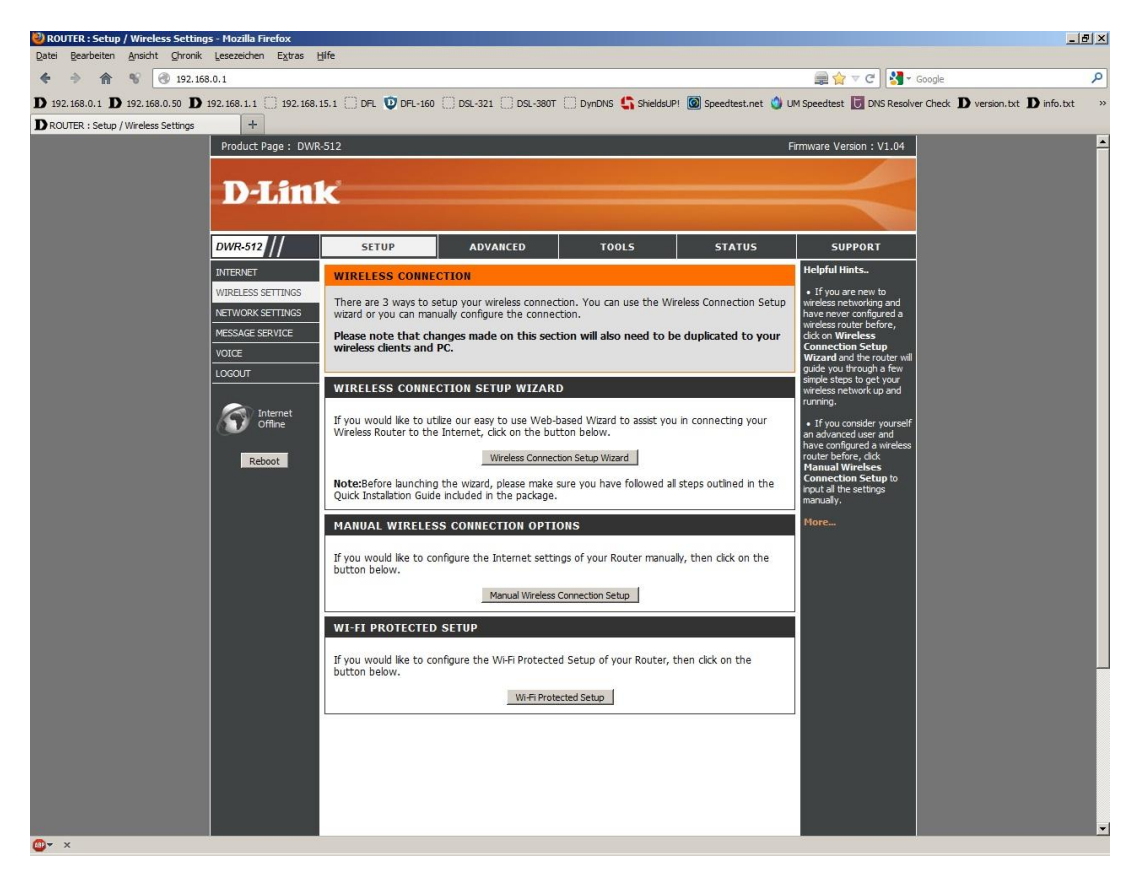

4. Den WLAN Schlüssel können Sie unten bei **Network Key** auslesen.

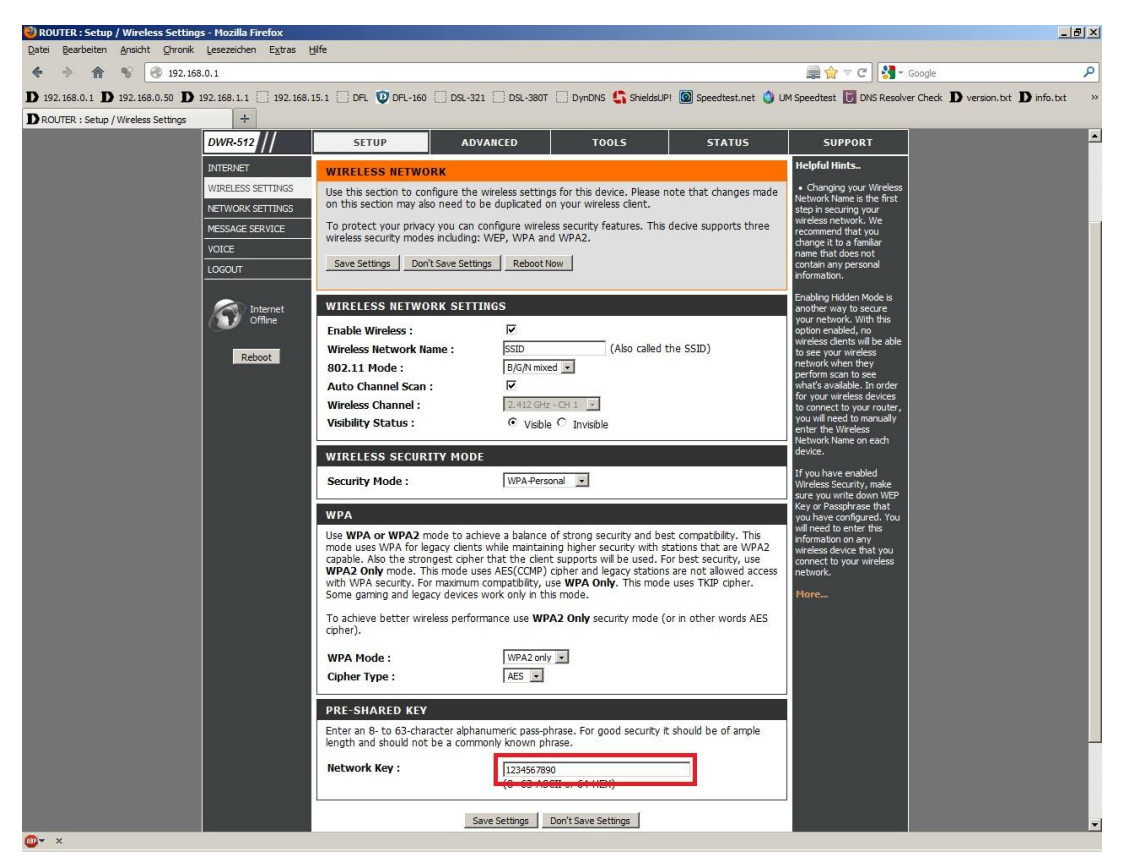